1 ログインする

ID とパスワードを入力して「ログイン」をクリックしてください。 ※利用には本学から与えられた ID とパスワードが必要です。

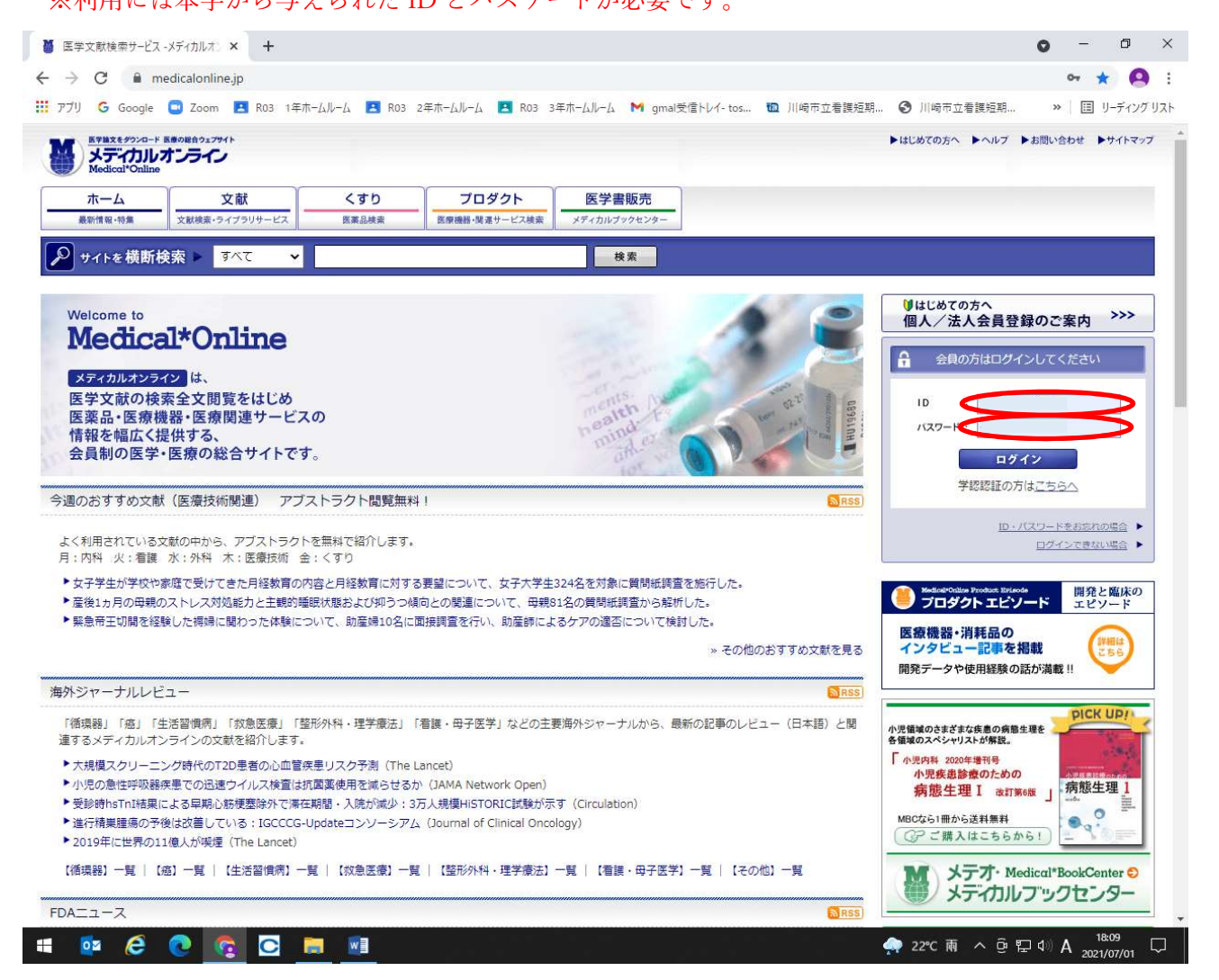

メディカルオンラインにログインしてから医中誌 Web で検索を行うと、医中誌 Web の検索結果か らメディカルオンラインのコンテンツ(本学で契約しているコンテンツのみ)を閲覧できます。

2 検索する

(1) キーワード検索

「文献」タブをクリックして検索窓にキーワードを入力するほか、「キーワード検索」をクリック して発行年や巻号などの詳細な条件を設定することができます。

基本条件指定の「V」をクリックすると、キーワードの検索範囲を著者、タイトル等に絞り込む ことができます。

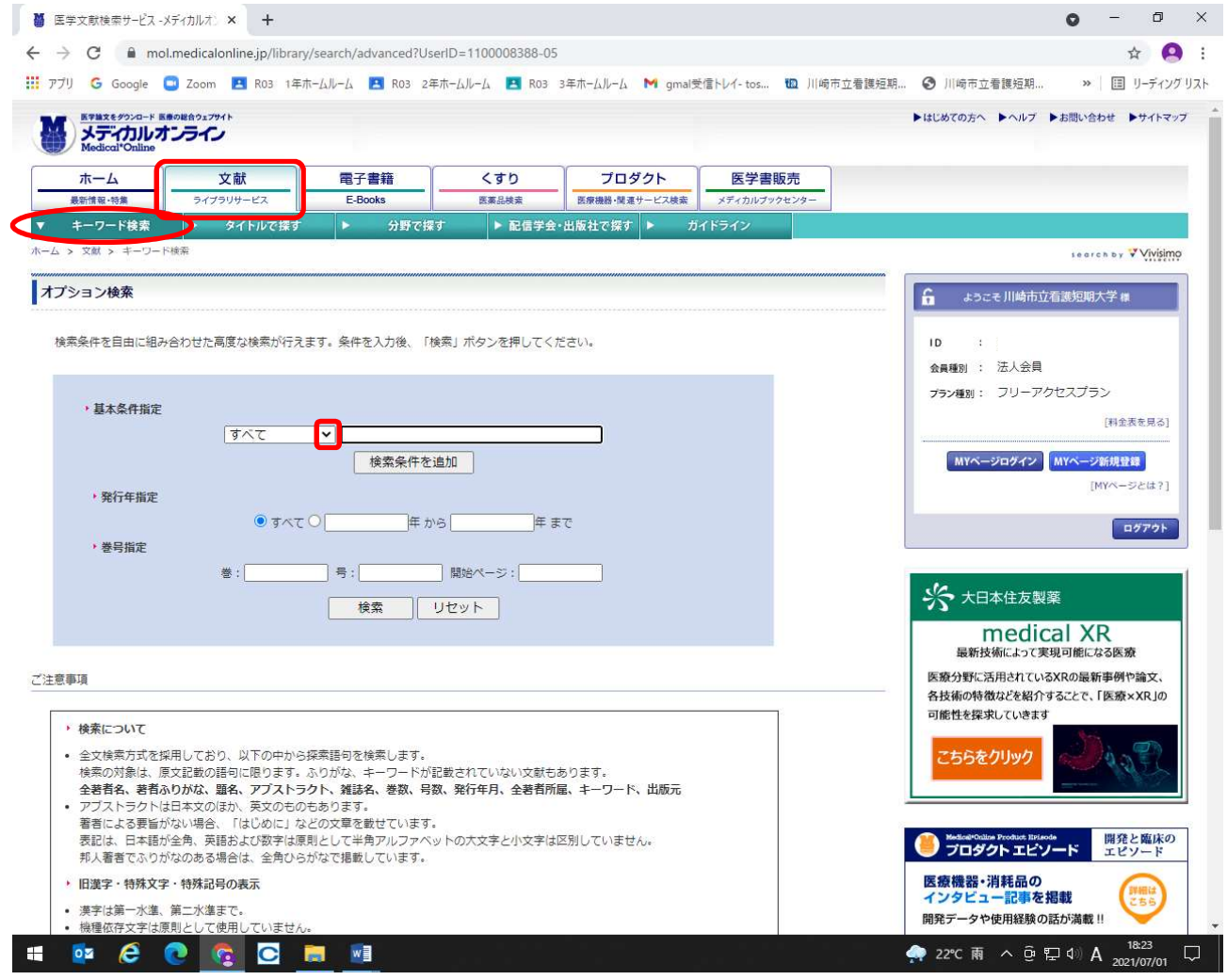

検索結果から「アブストラクト」をクリックすると、文献の詳細情報や本文の概要を見ることが できます。

※メディカルオンラインでは大量ダウンロードが禁止されています。必ず「アブストラクト」で内 容を確認して、必要な論文のみ「全文ダウンロード」を行うようにしてください。

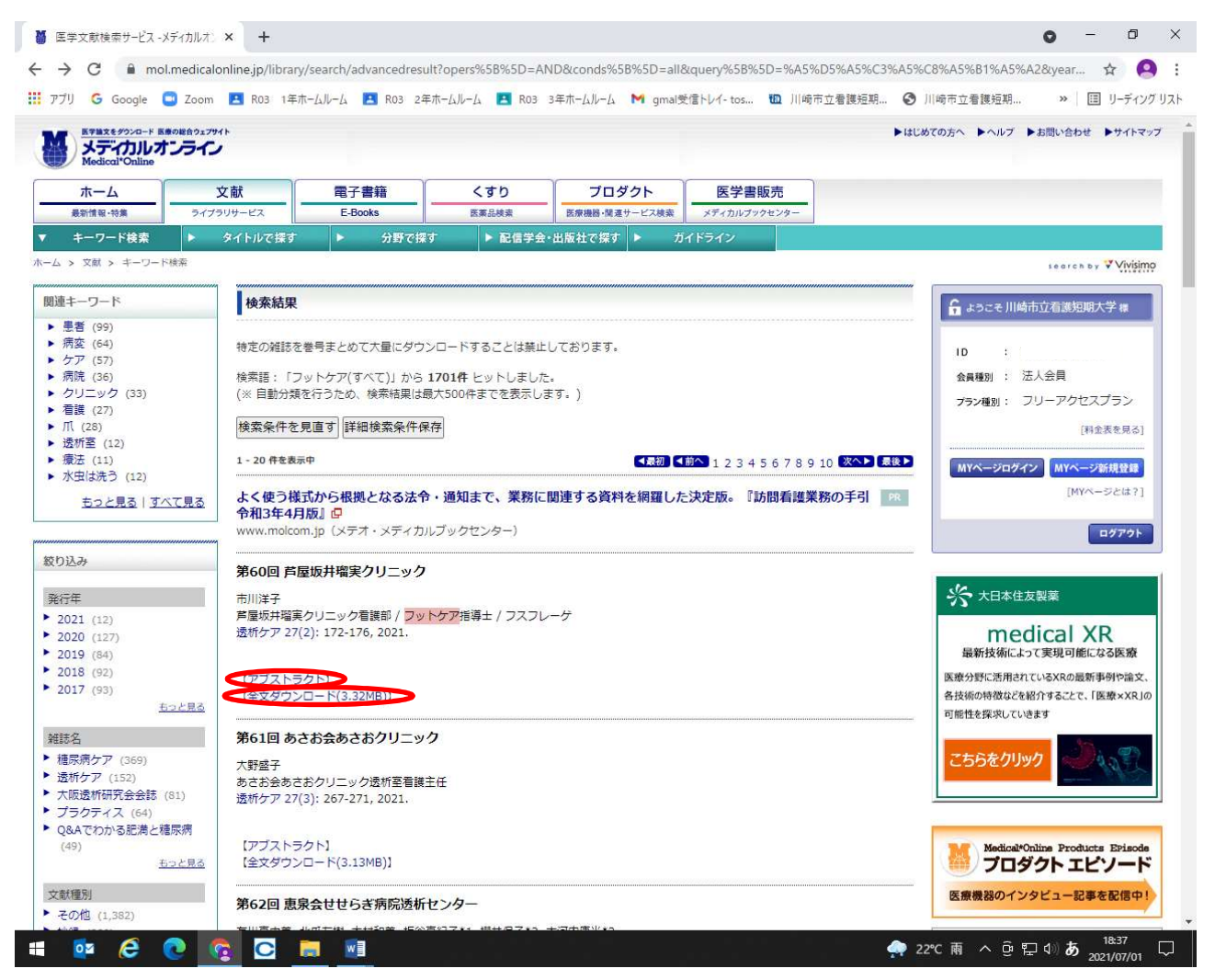

「全文ダウンロード」をクリックすると本文を閲覧できます。

※短期間での大量ダウンロードや、同一タイトルの雑誌記事を何巻にもわたって連続してダウンロード し続ける行為は、収集目的とみなされて利用停止となることがあるので、行わないでください。

## 本文表示画面では右上のアイコンからダウンロード、印刷ができます。

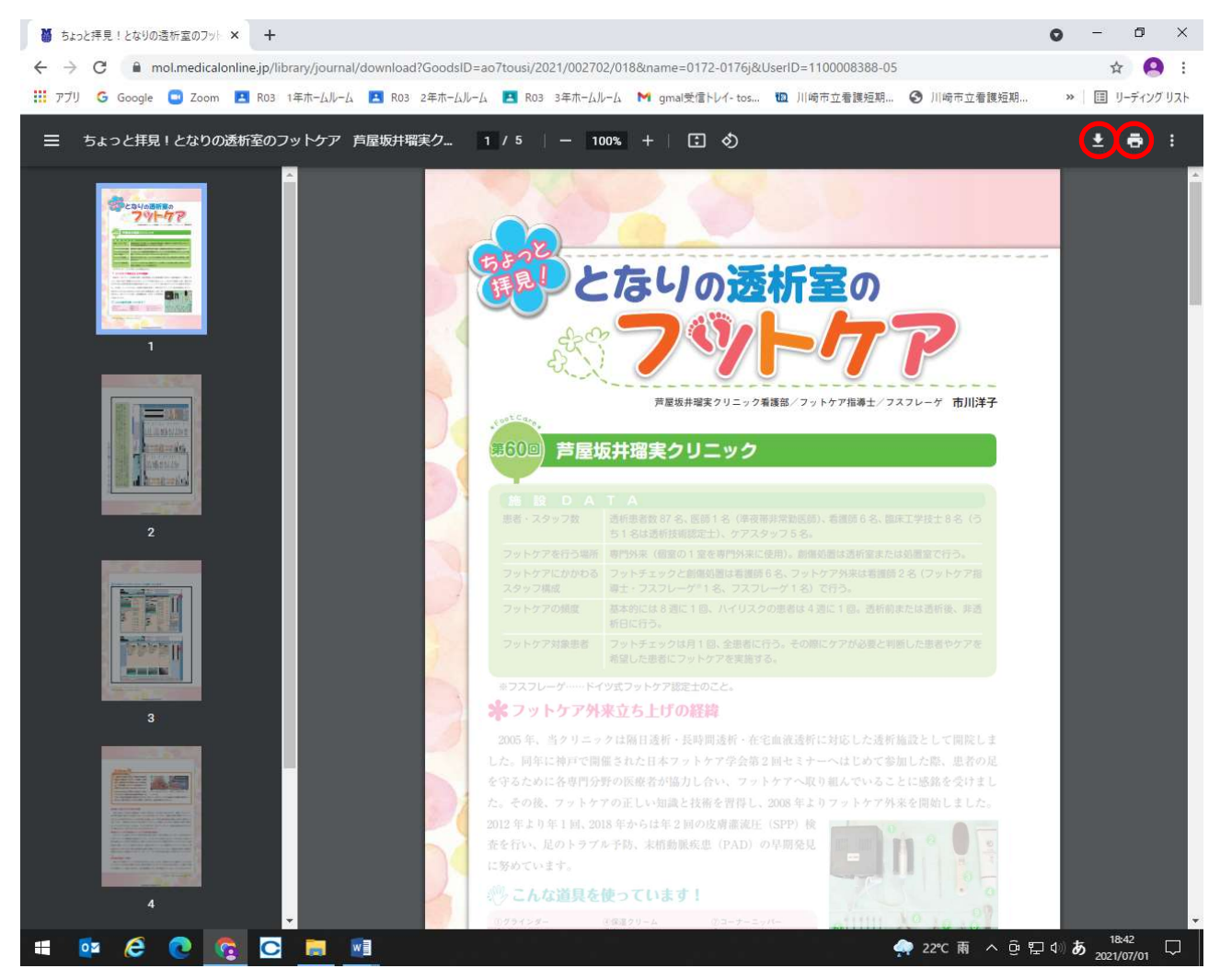

※ダウンロード・印刷した結果は個人利用の範囲にとどめ、第三者への提供等は行わないでください。

## (2) タイトルで探す

「○○という雑誌の××号が読みたい」といったときは、雑誌のタイトルから検索することもで きます。

「タイトルで探す」(雑誌タイトルのアルファベット・50音順)のほか、「分野で探す」や「配信 学会・出版社で探す」から雑誌を探すこともできます。

※契約しているジャーナルであっても、一部の巻号が閲覧できなかったり、刊行後一定期間が経過 しないと閲覧できない場合があります。

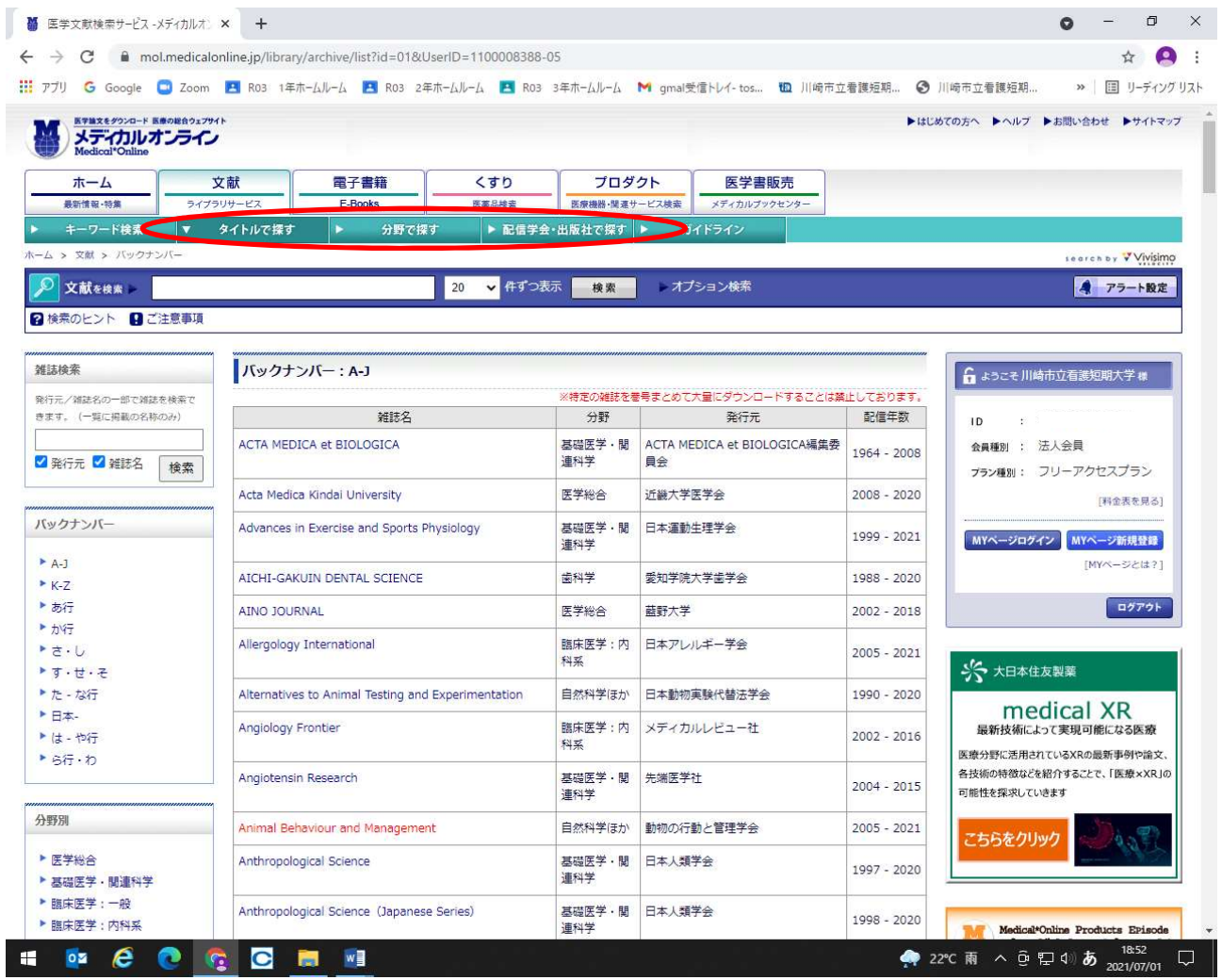

3 イーブックスライブラリー 「イーブックス」タブから、電子書籍「イーブックスライブラリー」が利用できます。

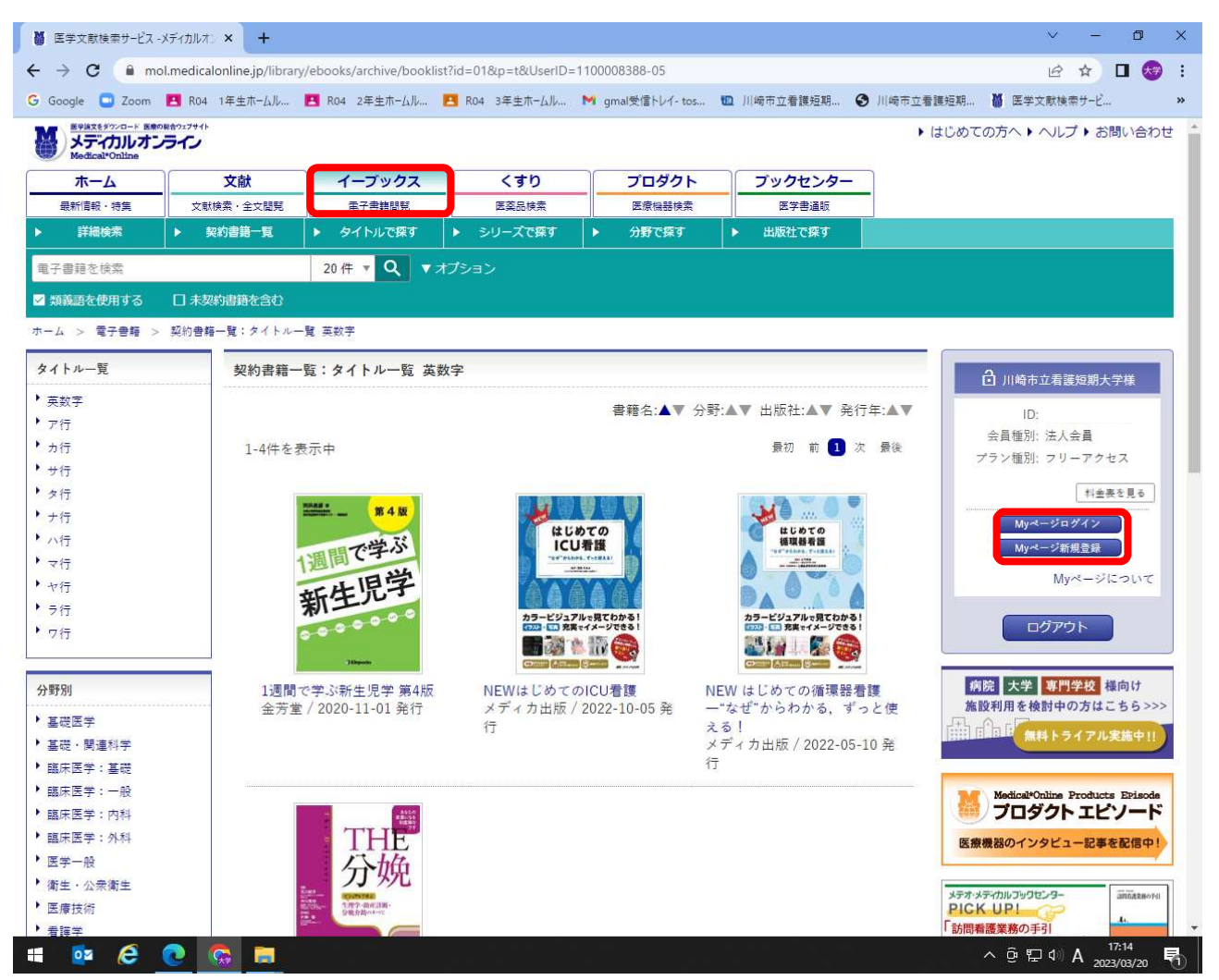

「しおり」などの機能を利用するには、ユーザー登録が必要です。「My ページ新規登録」から各自で ユーザー登録を行ってください。登録するメールアドレスは大学から付与されているアドレスを使用 し、パスワードは各自で設定してください。

## 4 医薬品検索

メディカルオンラインでは、「くすり」タブから医薬品データベースを利用することもできます。

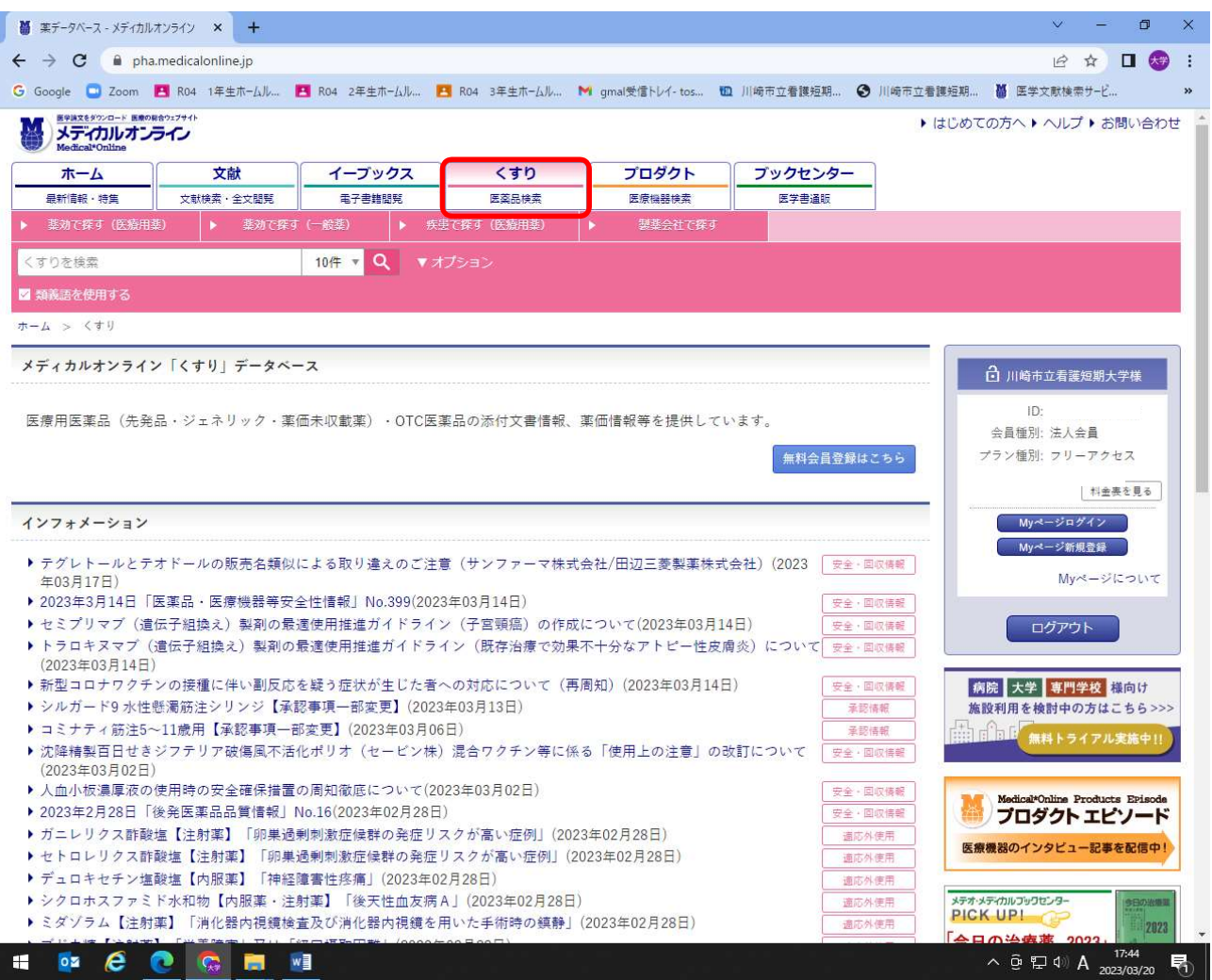

## 5 終了する

画面右の「ログアウト」をクリックしてください。

※利用後は必ずログアウトしてください。

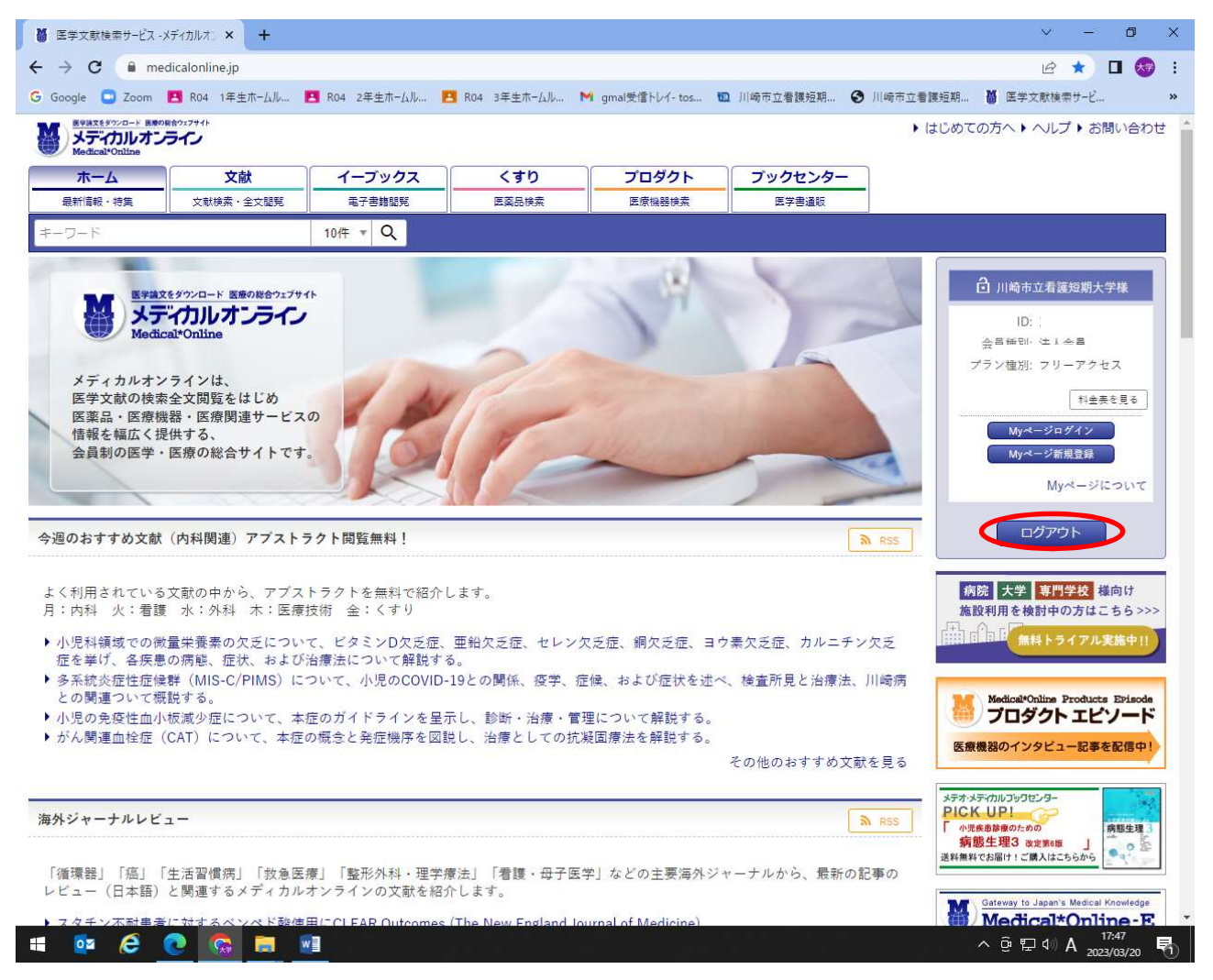